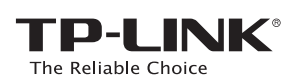

# **Quick** Installation Guide

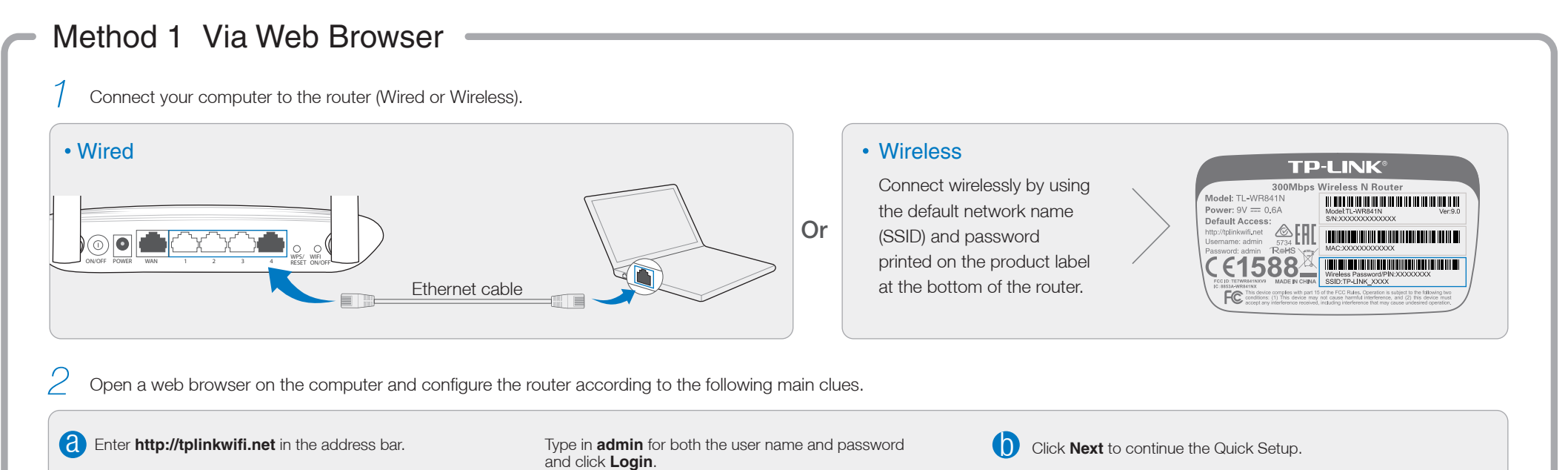

300Mbps Wireless N Router

*TL-WR841N / TL-WR841ND*

# 2. Configure the Router

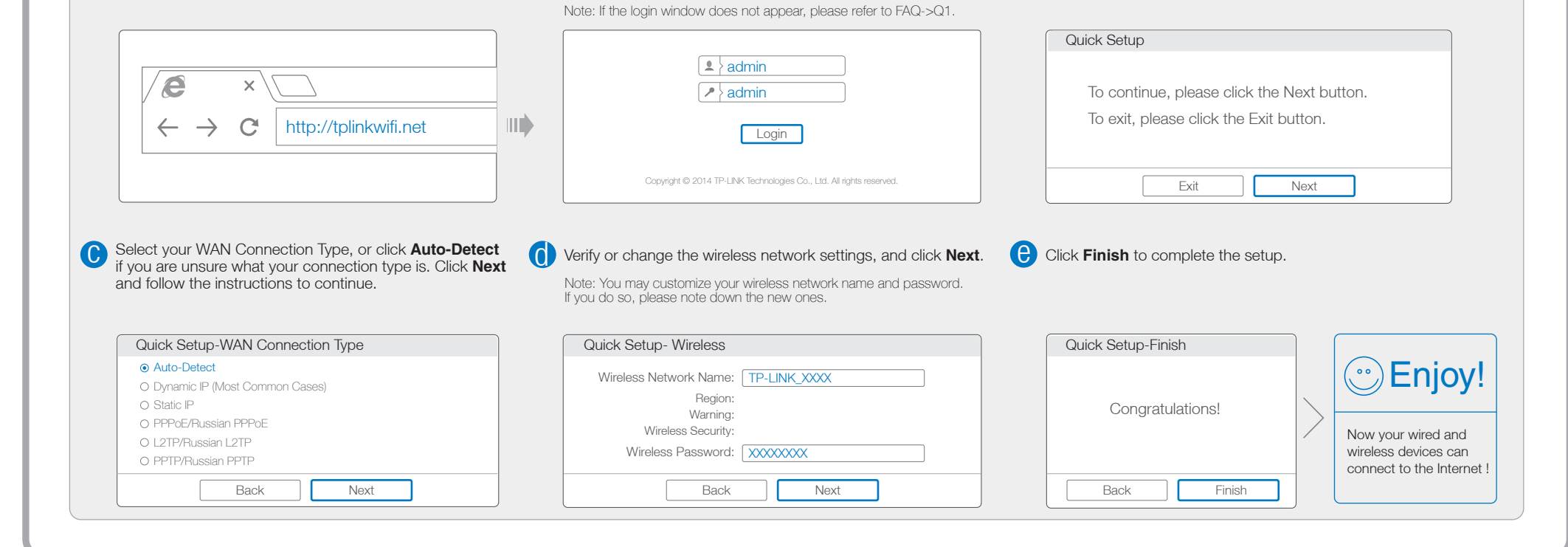

# 1. Connect the Hardware

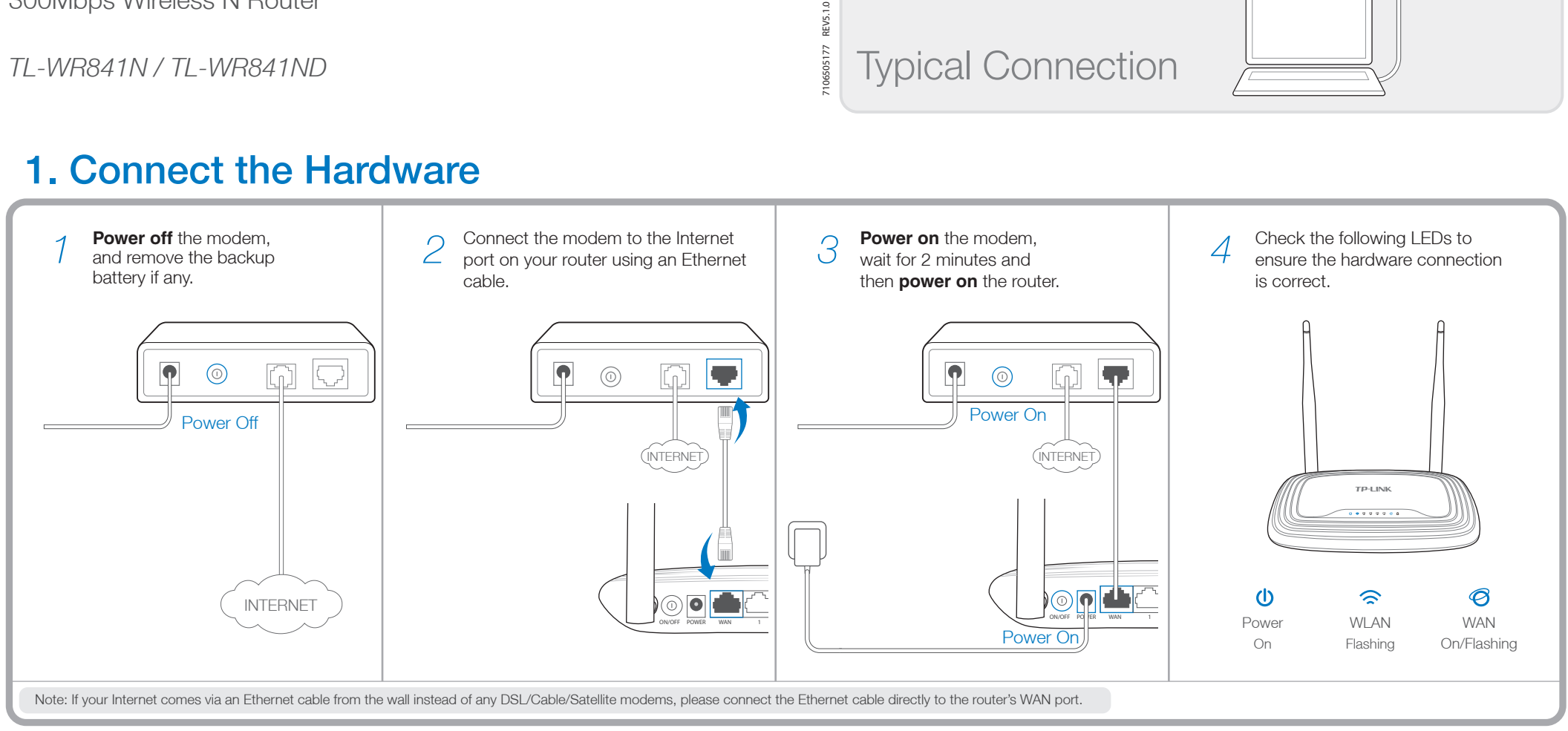

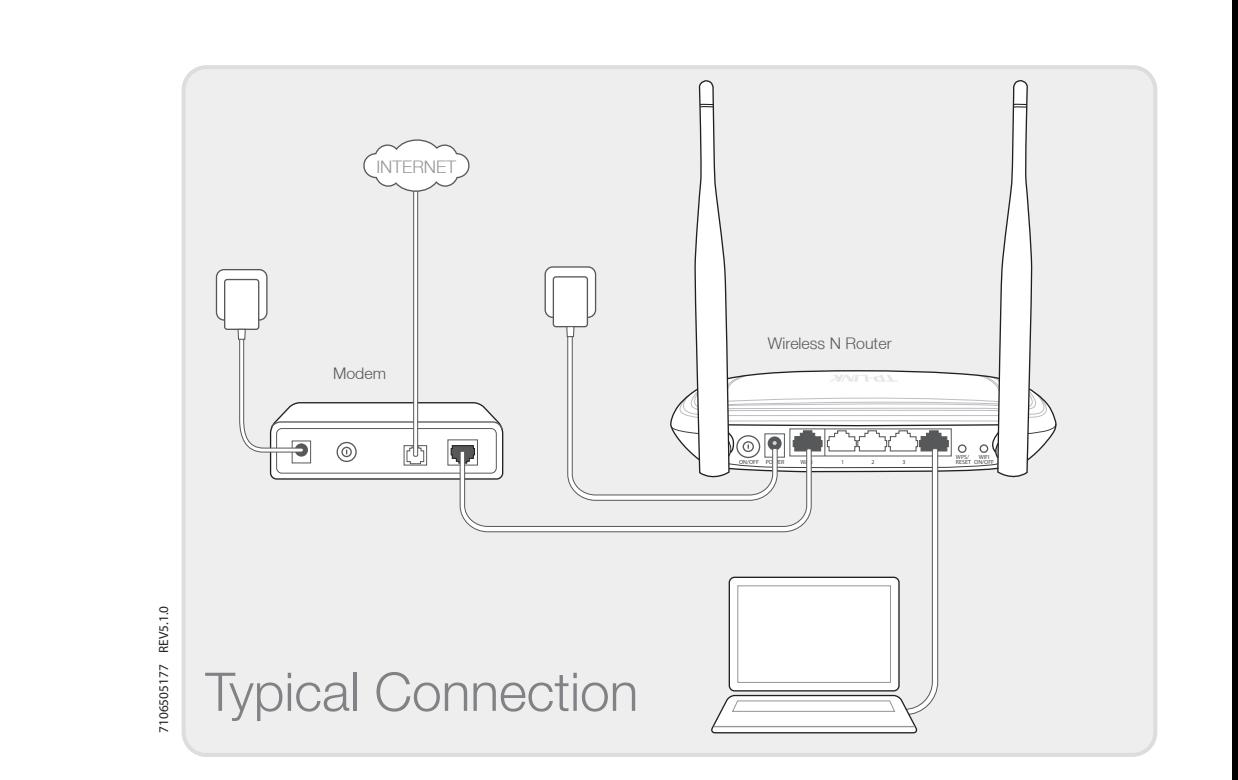

### Method 2 Via CD Setup Wizard

Note: If you are using a computer that cannot run the mini CD, please refer to Method 1 for configuration.

- A1. If the computer is set to a static or fixed IP address, change it to obtain an IP address automatically. A2. Verify that 'http://tplinkwifi.net' is correctly entered in the web browser. Alternatively, enter 'http://192.168.0.1'
- in the web browser and press 'Enter'.
- A3. Use another web browser and try again.
- A4. Reboot your router and try again.

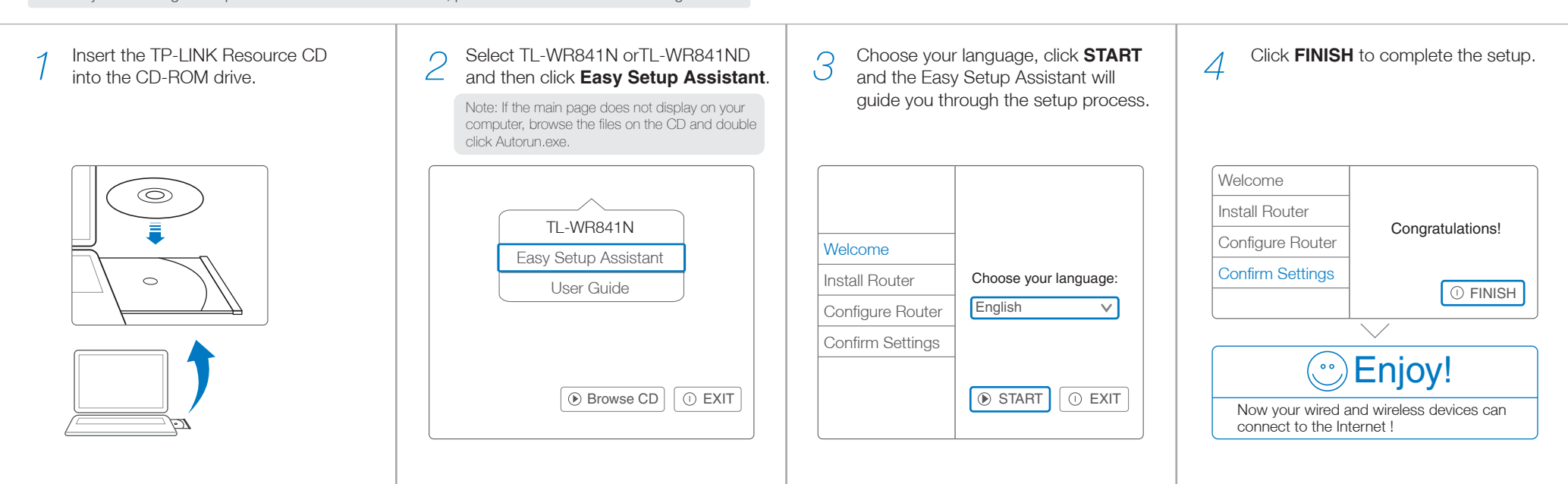

#### Q1. What can I do if the login window does not appear?

A5. Disable the network adapter used currently and then enable it again.

### Frequently Asked Questions (FAQ)

#### Q2. What can I do if I cannot access the Internet?

- A1. Check if the Internet is working properly by connecting a computer directly to the modem via Ethernet cable. If not, contact your Internet Service Provider.
- A2. Open a web browser, enter 'http://tplinkwifi.net' and try to set up again.
- A3. Reboot your router and try again.

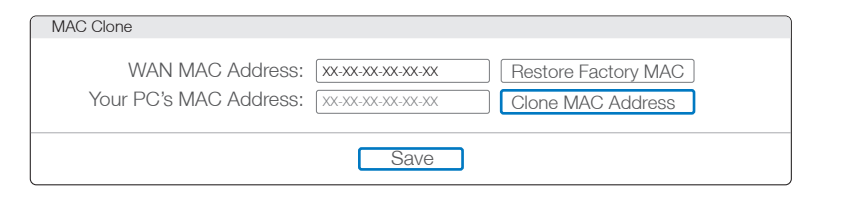

Note: For cable modem users, reboot the modem first. If the problem still exists, go to Network>MAC Clone, then click Clone MAC Address and Save.

#### Q3. How do I restore the router to its factory default settings?

- A1. While the router is powered on, press and hold the 'WPS/Reset' button on the rear panel of the router for approximately 8 seconds.
- A2. Log in Web Management page of the router, and go to System tools->Factory Defaults, click Restore, then wait until the progress bar loading finished.

#### Q4. What can I do if I forget my web management page password?

#### Q5. What can I do if I forget my wireless network password?

A. Restore the router to its factory default settings and then use the default User Name 'admin' and Password 'admin' to log in.

A1. The factory default password can be found on the product label printed on the bottom of the router.

Note: If your questions are not answered here, please refer to http://www.tp-link.com/en/support/faq and click Contact Technical Support for further assistance.

A2. If you have changed your password, log in to the router's Web Management page, go to Wireless>Wireless Security to obtain or reset your password.

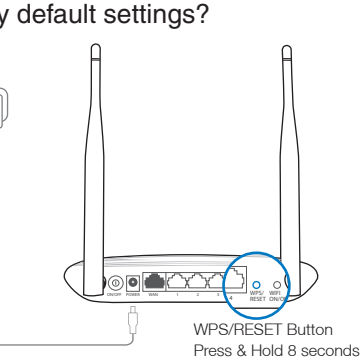

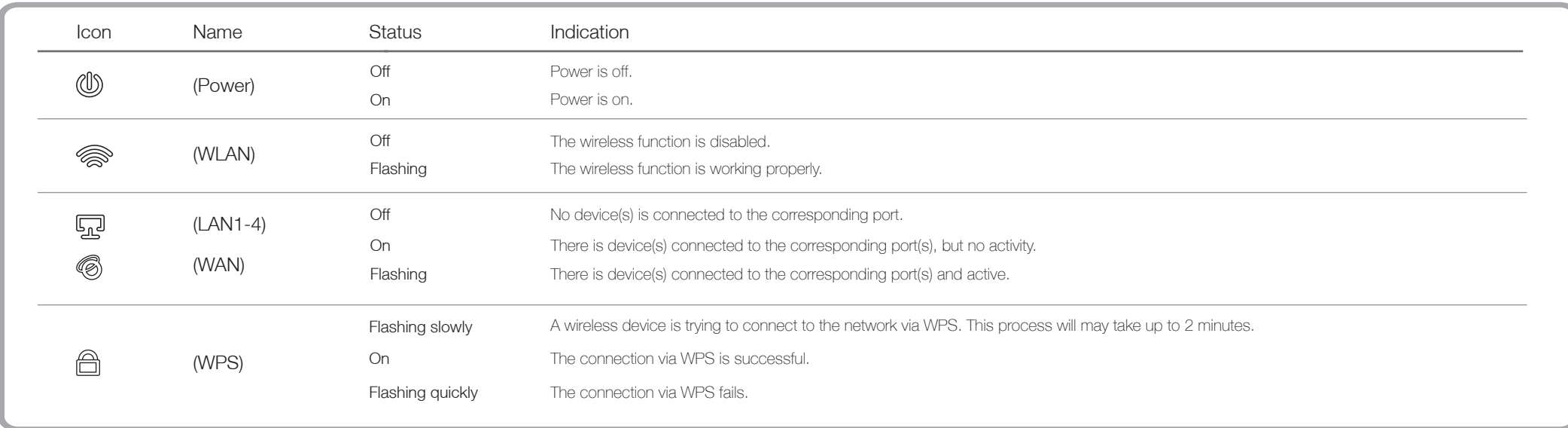

## LED Indicators

TP-LINK's Tether App lets you manage the router on smart devices. You can:

- View the information about clients.
- Use Parental Control to limit kid's access to the Internet.
- Block or Unblock access to the Internet via the router.
- Configure some basic settings for the router.

# Tether App

- Scan the QR code and download the TP-LINK Tether App from App *1* - III î Store or Google Play.
- *2* Ensure your smart device is wirelessly connected to the router.
- *3* Launch the Tether App, and enjoy the easy management of the router.

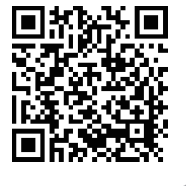

 $\mathbb H$ 

#### *Then, how to start?*